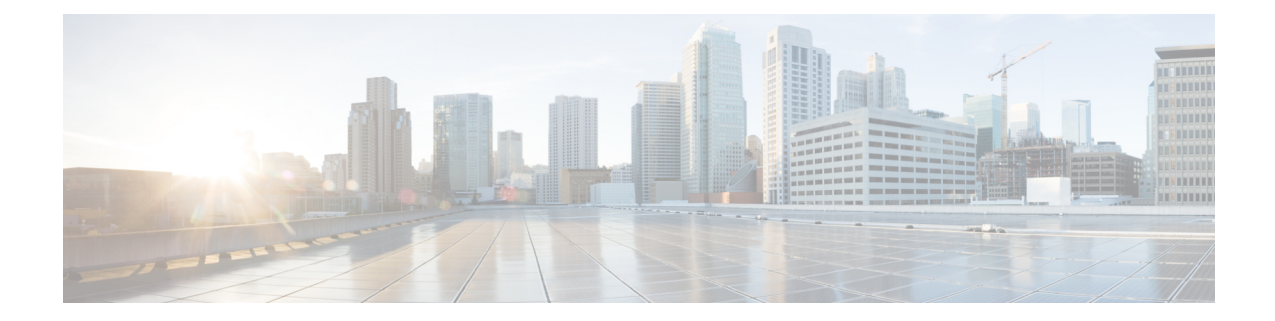

# ファイルのアップロードとダウンロード

この章では、Cisco Unified Communications Manager の最初のノードにファイルをアップロード し、ローカル マシンにファイルをダウンロードする方法について説明します。

- [サーバ上のダウンロード可能なファイルの検索](#page-0-0), 1 ページ
- [サーバからのファイルのダウンロード](#page-2-0), 3 ページ
- [サーバへのファイルのアップロード](#page-2-1), 3 ページ
- [サーバからのファイルの削除](#page-3-0), 4 ページ

### <span id="page-0-0"></span>サーバ上のダウンロード可能なファイルの検索

Cisco UnifiedCommunications Managerサーバからダウンロード可能なファイルを検索する手順は、 次のとおりです。

#### 手順

- <span id="page-0-1"></span>ステップ **1** [一括管理(Bulk Administration)] > [ファイルのアップロード/ダウンロード(Upload/Download Files)] の順に選択します。 [ファイルの検索/一覧表示(Find and List Files)] ウィンドウが表示されます。
- ステップ **2** 最初の [検索対象:ファイル、検索条件:(Find File where)] ドロップダウン リスト ボックスで、次の オプションのいずれかを選択します。
	- [名前(Name)]
	- [タイプ(Type)]
- ステップ **3** 2 番目の [検索対象:ジョブ、検索条件:(Find Job where)] ドロップダウン リスト ボックスで、次の いずれかを実行します。
	- a) [ステップ](#page-0-1) 2, (1 ページ) で [名前(Name)] を選択した場合は、次のオプションのいずれかを 選択して[、ステップ](#page-1-0) 4, (2 ページ) に進みます。
		- [が次の文字列で始まる(begins with)]
- [が次の文字列を含む(contains)]
- [が次の文字列と等しい(is exactly)]
- [が次の文字列で終わる(ends with)]
- [が空である(is empty)]
- [が空ではない(is not empty)]
- b) [ステップ](#page-0-1) 2, (1 ページ) で [タイプ(Type)] を選択した場合は、[ステップ](#page-1-0) 4, (2 ページ) に進みます。
- <span id="page-1-0"></span>ステップ **4** 必要に応じて、適切な検索テキストを指定します。 データベースに登録されているすべてのファイルを表示するには、検索テキストを入力 せずに [検索(Find)] をクリックします。 ヒント
- ステップ **5** クエリーをさらに定義する場合や、複数のフィルタを追加する場合は、[絞り込み(Search Within Results)] チェックボックスをオンにし、ドロップダウン ボックスから [AND] または [OR] を選択 して、[ステップ](#page-0-1) 2, (1 ページ) ~ [ステップ](#page-1-0) 4, (2 ページ) を繰り返します。
- ステップ **6** [ステップ](#page-0-1) 2, (1 ページ) で [タイプ(Type)] を選択した場合は、[項目を選択するか、検索テキス トを入力してください(Select item or enter search text)] ドロップダウン リスト ボックスから、次の オプションのいずれかを選択します。
	- [挿入ファイル(Insert Files)]
	- [エクスポートファイル(Export Files)]
	- [レポートファイル(Report Files)]
	- [カスタムファイル(Custom Files)]
	- [ログファイル(Log Files)]
	- [BAT Excelテンプレート(BAT Excel Template)]
- ステップ1 [検索(Find)] をクリックします。 検索されたファイルのリストが、次の項目別に表示されます。
	- [ファイル名(File Name)]
	- [機能タイプ(Function Type)]

[ステップ](#page-0-1) 2, (1 ページ) で [タイプ(Type)] を選択した場合は、検索されたファイルのリストが、 次の項目別に表示されます。

- [ファイル名(File Name)]
- [起動日時(Launch Date and Time)]

#### 次の作業

選択したファイルをダウンロードできます。

#### 関連トピック

[サーバからのファイルのダウンロード](#page-2-0), (3 ページ)

### <span id="page-2-0"></span>サーバからのファイルのダウンロード

Cisco Unified Communications Manager サーバからファイルをダウンロードする手順は、次のとお りです。

#### 手順

- ステップ **1** ダウンロードするファイルを検索します。 サーバ上のファイルを検索する方法については[、サーバ上のダウンロード可能なファイ](#page-0-0) [ルの検索](#page-0-0), (1ページ)を参照してください。 ヒント
- ステップ **2** ダウンロードするファイルのチェックボックスをオンにし、[選択項目のダウンロード(Download Selected)] をクリックします。 複数のファイルを同時に選択してダウンロードすると、ファイルは共通の zip ファイルにダウン ロードされます。
	- すべてのファイルをダウンロードするには、[すべて選択(SelectAll)]をクリックして[選 択項目のダウンロード(Download Selected)] をクリックします。 ヒント
- ステップ **3** [ファイルのダウンロード(File Download)] ポップアップ ウィンドウが表示されます。 [保存(Save)] をクリックします。
- ステップ **4** [名前を付けて保存(Save As)] ポップアップ ウィンドウで、ファイルの保存場所を選択し、[保存 (Save)] をクリックします。
- <span id="page-2-1"></span>ステップ **5** [ダウンロードの完了(Download Complete)] ポップアップ ウィンドウが表示されます。 ダウンロー ドしたファイルをすぐに開く場合は [ファイルを開く(Open)] を、後で開く場合は [閉じる(Close)] をクリックします。

### サーバへのファイルのアップロード

Cisco Unified Communications Manager サーバにファイルをアップロードする手順は、次のとおり です。

#### 手順

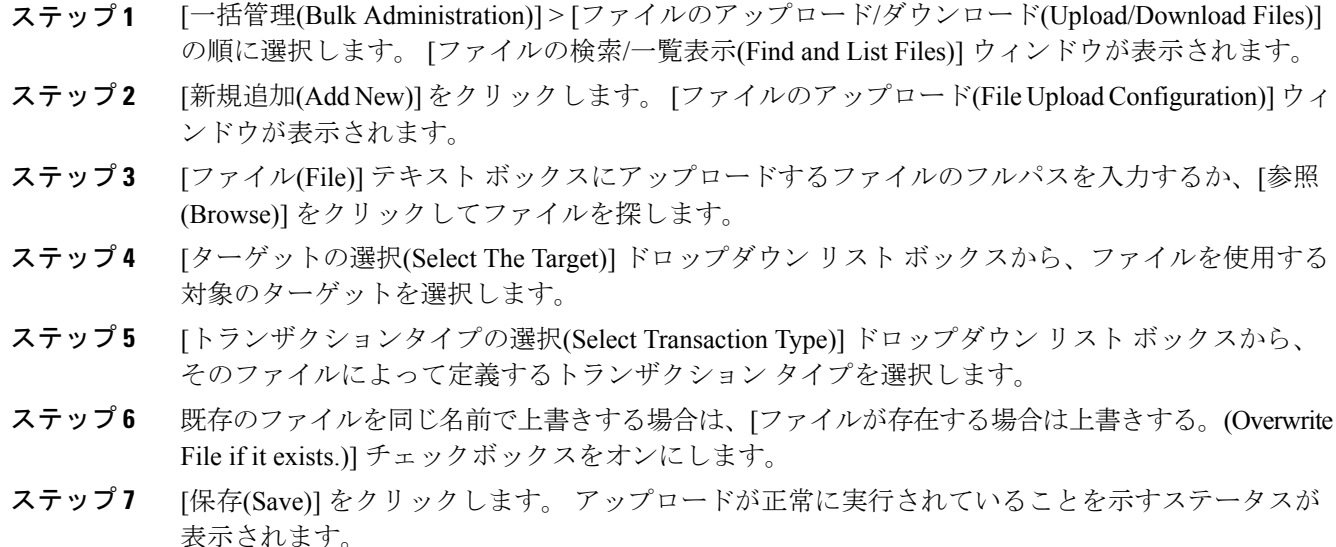

## <span id="page-3-0"></span>サーバからのファイルの削除

Cisco Unified Communications Manager サーバからファイルを削除する手順は、次のとおりです。 ジョブを実行するために現在使用中のファイルを削除対象として選択した場合、それらのファイ ルは削除されません。

### $\triangle$

注目 BAT.xlt ファイルは削除しないでください。

#### 手順

- ステップ **1** 削除するファイルを検索します。
- ステップ **2** [検索結果(Search Results)] 領域で、削除するファイルに対応したチェックボックスをオンにしま す。
- ステップ **3** [選択項目の削除(Delete Selected)] をクリックします。
	- [検索結果(Search Results)] 領域に表示されているすべてのファイルを削除するには、[す べて選択(Select All)] をクリックしてから [選択項目の削除(Delete Selected)] をクリック します。 (注)
- ステップ **4** 続行するには、[OK] をクリックします。 これで、ファイルがサーバから削除されます。

 $\overline{\phantom{a}}$ 

関連トピック

[サーバ上のダウンロード可能なファイルの検索](#page-0-0), (1 ページ)

 $\mathbf I$